# **Using Targeted Search Filters in a Blueprint Maker Blueprint**

Requires **BLUEPRINT MAKER TARGETED SEARCH**

# Using Targeted Search Filters in a Blueprint Maker Blueprint

### Prompt

Let users select from a pre-existing group of search filters to apply these to the output of a Page Blueprint.

## Outcome

For environments with both [Targeted Search](https://www.brikit.com/display/platform/Brikit+Targeted+Search) and [Blueprint Maker,](https://www.brikit.com/display/platform/Brikit+Blueprint+Maker) instead of [defining your picklist options](https://www.brikit.com/display/manual/Using+a+Picklist+of+Options+in+a+Blueprint) in the JSON, configure them to come from a Targeted Search [Filter Group.](https://www.brikit.com/display/glossary/Filter+Groups) In this way, users will be presented with a list whose options (or values) are populated from the [Filters](https://www.brikit.com/display/glossary/Filters) in that group. This is a great way to ensure consistent usage of [your business vocabulary.](https://www.brikit.com/display/glossary/Taxonomy)

### Steps **Create a Targeted Search Filter Group**

Learn about [creating Filter Groups](https://www.brikit.com/display/manual/Creating+Filter+Groups). If you have already created a filter group, take note of its exact name. This will be used in the Blueprint JSON later to identify the Filter Group.

For example, here is a Targeted Search Filter Group called "Offices", with four Filters, like so:

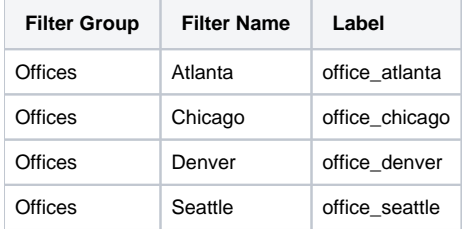

#### **Create your Page Blueprint**

Learn about [creating a Page Blueprint](https://www.brikit.com/display/manual/Creating+a+Page+Blueprint). If you would like the user's picklist selection to show on the page, create a [substitution field](https://www.brikit.com/display/glossary/Substitution+Fields) and place that on the page where you see fit. Doing so requires some additional syntax added to the substitution field. Please see Displaying Filter Selections from a Blueprint [Picklist](https://www.brikit.com/display/manual/Displaying+Filter+Selections+from+a+Blueprint+Picklist).

For example, let's use the substitution field [[office-location]].

#### **Access your Blueprint JSON Definition**

Read more about [Accessing and Editing the JSON File.](https://www.brikit.com/display/manual/Accessing+and+Editing+the+JSON+File)

#### **Define a pick-list in your Blueprint JSON**

Learn about [Using a Picklist of Options in a Blueprint](https://www.brikit.com/display/manual/Using+a+Picklist+of+Options+in+a+Blueprint). Be sure to reference the substitution field (e.g. [[office-location]]) when crafting your blueprintField object.

#### **Add the "filterGroup" attribute to blueprintField object**

Add a new line to your Blueprint Field object definition as follows. Ensure that the "type" attribute has the value "list". Also be sure that the "filterGroup" value is the same name as the Filter Group from Step 1, and in quotations.

So, for example, in our [[office-location]] definition, we want to use "Offices" for the value of "filterGroup".

```
"blueprintFields" : [
\{ "id" : "office-location",
                  "name" : "Office Location",
                  "required" : true,
                 "type" : "list",<br>"filterGroup" : "Offices",
                 "filterGroup"
                  "multiselect" : true,
                  "addLabels" : true,
                  "helpText" : "Select your office location from the list."
            },
            ...
]
```
#### **Optionally: add "multiselect" and "addLabels" attributes**

To allow users to select more than one value, set the "multiselect" attribute in the JSON to true. Learn more about selecting and displaying multiple [options in a Blueprint picklist.](https://www.brikit.com/display/manual/Displaying+Filter+Selections+from+a+Blueprint+Picklist)

And to apply the selections as labels on the page, set the "addLabels" attribute to true. Learn more about [applying labels via Blueprint.](https://www.brikit.com/display/manual/Applying+Labels+via+Blueprint)

#### **Re-Upload your JSON to the [Blueprint Definition Page](https://www.brikit.com/display/glossary/Blueprint+Definitions+Page)**

#### **That's it!**

You may now create a page from this blueprint. Check to see that the pick-list options are correct. In our example, the options shown under "Office Location" should be "Atlanta", "Denver", "Chicago", and "Seattle". If the "addLabels" value was true, check to see that the corresponding label was applied to the resulting page.

### **Note**

### Tip

# Warning

### Info Related

- [Creating a Page Blueprint](https://www.brikit.com/display/manual/Creating+a+Page+Blueprint)
- [Creating Predefined Labels or Filters](https://www.brikit.com/display/manual/Creating+Predefined+Labels+or+Filters)
- [Editing or Deleting Filter Groups](https://www.brikit.com/display/manual/Editing+or+Deleting+Filter+Groups)